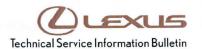

Service

Category

Audio/Visual/Telematics

Section

Navigation/Multi Info Display

Market USA

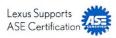

# **Applicability**

| YEAR(S) | MODEL(S) | ADDITIONAL INFORMATION |  |
|---------|----------|------------------------|--|
| 2014    | GX460    |                        |  |

### Introduction

Some 2014 model year GX 460 vehicles equipped with navigation may exhibit one or more of the following conditions:

- The audio power off cannot be controlled for approximately 15 seconds after ignition cycle
- · Navigation system resets while tuning XM Radio
- · Slow update of HD Traffic Info
- Voice recognition is unavailable due to initialization\*

A software update is now available to address these conditions.

# **Warranty Information**

| OP CODE | DESCRIPTION     | TIME | OFP         | T1 | T2 |
|---------|-----------------|------|-------------|----|----|
| EL1313  | Update Software | 0.3  | 86804-60B20 | 87 | 74 |

### APPLICABLE WARRANTY

- This repair is covered under the Lexus Basic Warranty. This warranty is in effect for 48 months or 50,000 miles, whichever occurs first, from the vehicle's in-service date.
- Warranty application is limited to occurrence of the specified condition described in this bulletin.

<sup>\*</sup> For this condition it is recommended that you also delete personal data on the head unit before the firmware update.

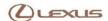

### **Required Tools & Equipment**

| SPECIAL SERVICE TOOLS (SST)        | PART NUMBER     | QTY |
|------------------------------------|-----------------|-----|
| USB Drive Firmware Update - Denso* | 02015-DENSO-13D | 1   |

<sup>\*</sup> Essential SST.

### NOTE

Additional SSTs may be ordered by calling 1-800-933-8335.

# Repair Procedure

- 1. Confirm the software version.
  - A. Cycle ignition to ACC. The *LEXUS* emblem will be displayed on the navigation screen.

B. Wait for the display to switch to the *Caution* screen, and then select *Continue*. The map screen will display.

Figure 1.

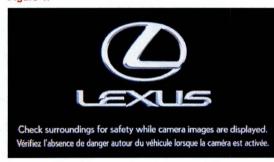

Figure 2.

# Caution Drive safely and obey traffic rules. Watching this screen and making selections while driving can lead to a serious accident. Some map data or speed limit information may be incorrect. Check surroundings for safety while camera images are displayed. Read safety instructions in your Owner's Manual.

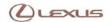

# Repair Procedure (Continued)

C. Enter the Service Menu by cycling the headlight switch ON/OFF 3 times while holding down the INFO button.

D. Select Service Information.

E. Select Version Information.

Figure 3.

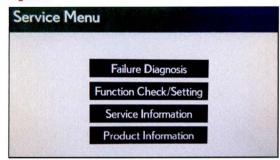

Figure 4.

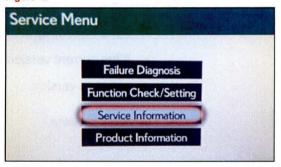

Figure 5.

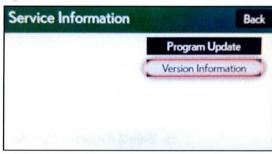

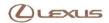

# Repair Procedure (Continued)

F. Select EMV-M.

Figure 6.

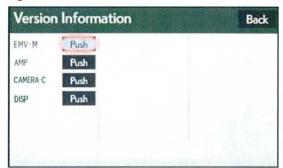

- G. Confirm current version is older than new version.
  - If the current version is V12A8110 or greater, **STOP** this bulletin does NOT apply.
  - If the current version is less than V12A8110, proceed to the next step.
- 2. Update software version.
  - A. Select Back twice.

Figure 7.

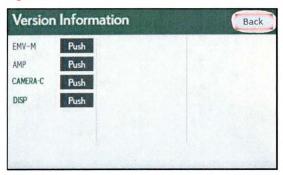

B. Select Program Update.

Figure 8.

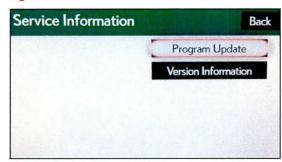

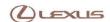

# Repair Procedure (Continued)

C. Connect USB Drive SST to the USB port in the auxiliary box.

### NOTICE

Do NOT attempt to close the auxiliary box lid. Doing so may result in damage to the USB Drive SST or USB port.

D. Wait for the system to recognize the update media.

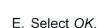

Figure 9.

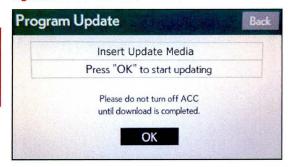

Figure 10.

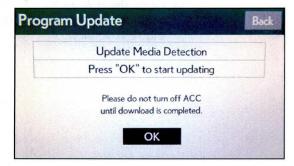

Figure 11.

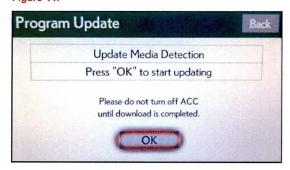

# Repair Procedure (Continued)

F. Wait for the upload to finish. This should take about 2 – 3 minutes.

Figure 12.

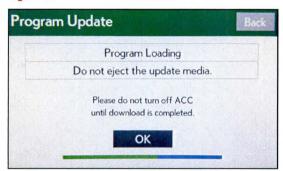

G. Once the upload finishes, the *ECU Selection* page will be displayed. Choose *Select* next to the new version.

Figure 13.

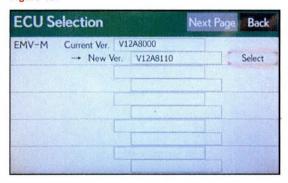

H. Select OK to confirm update.

Figure 14.

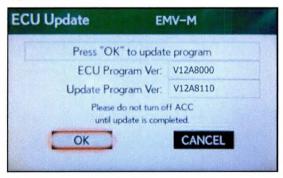

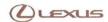

# Repair Procedure (Continued)

I. Wait until update is complete. This should take about 3 – 5 minutes.

Figure 15.

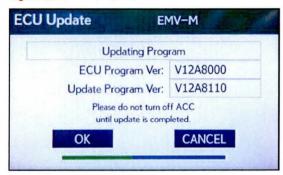

J. Select OK.

Figure 16.

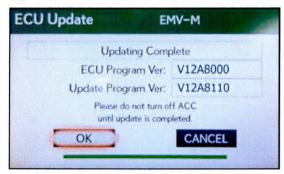

K. Cycle ignition to the OFF position and remove the USB Drive SST.

Figure 17.

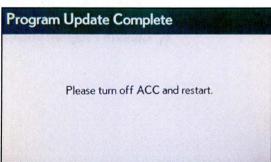

# Repair Procedure (Continued)

L. Cycle ignition to ACC and wait for the update to finish.

Figure 18.

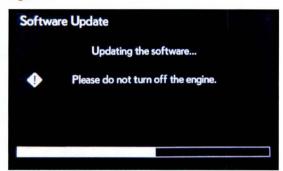

M. Following the update, the system should boot up as usual with the *LEXUS* emblem.

Figure 19.

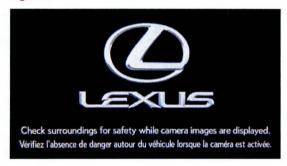

- 3. Confirm the software version is updated.
  - A. Perform sub-steps B F of step 1 to navigate to the *Unit Version Information* screen.
  - B. Confirm Program Version is V12A8110.

Figure 20.

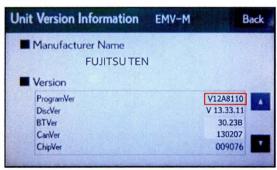

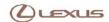

# Repair Procedure (Continued)

C. Exit Service Mode by cycling ignition OFF or holding down the HOME button for at least 5 seconds.

# NOTE

If the screen shown appears after start-up, following the update, select *OK*.

Figure 21.

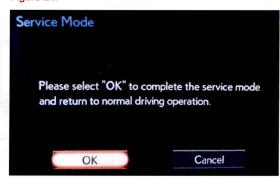